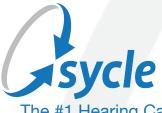

The #1 Hearing Care Practice Management Solution

# Sycle Private Practice Managed Care Guide

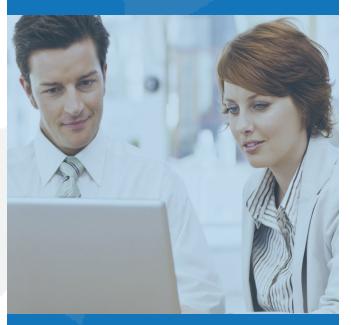

## MANAGED CARE - THIRD-PARTIES USER GUIDE

Sycle has a new Managed Care (also known as 3rd Party Payers) solution that will aid clinic owners to support their managed care patients. These new enhancements are designed to improve clinic productivity and promote profitability.

With this solution, users will be able to define the Managed Care programs that they have worked together with and quickly identify if they are dealing with a Managed Care patient, or a private pay patient, to customize their services to their patient-specific needs.

Users will be able to quickly verify if the patient has exceeded their appointment limits or if their program has expired. They can also generate a report that will accurately indicate when their Managed Care program will expire and proactively customize their services accordingly.

We also have added a custom data point so that the business owner can compare their Managed Care revenue versus their private pay revenue, and plan their next business initiative accordingly.

## Administration Set-Up:

There are a few key items within Administration to set-up for proper Managed Care input. Begin by navigating to the **Administration** section of Sycle and select **Service Types** under the Purchases section.

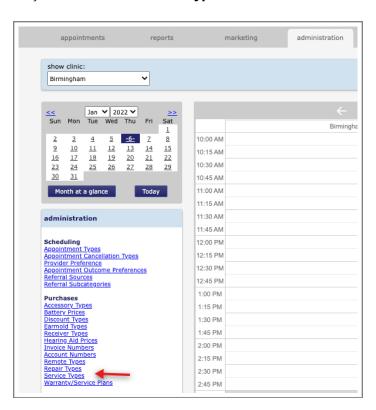

In here you will enter fees that the Managed Care company will pay the clinic for services that are provided to the patient.

- 1. Click add another type.
- 2. Enter the Service type (this should be named so that you know when looking at your reports this service was a Managed Care/Third Party service).
- 3. Click Save.
- **4.** Once the service has been saved you will have the option to select this service as a Managed Care service.
- 5. Click Save.
- 6. Complete these steps to add all the Managed Care service types that you would charge.

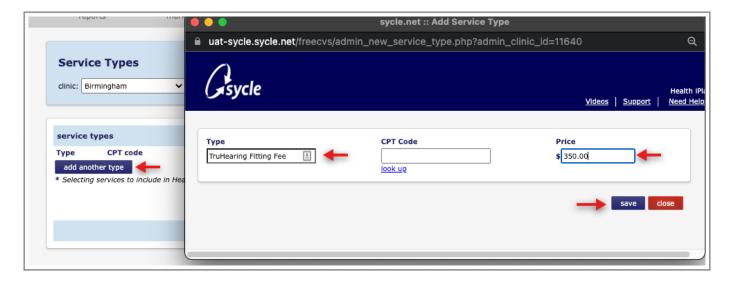

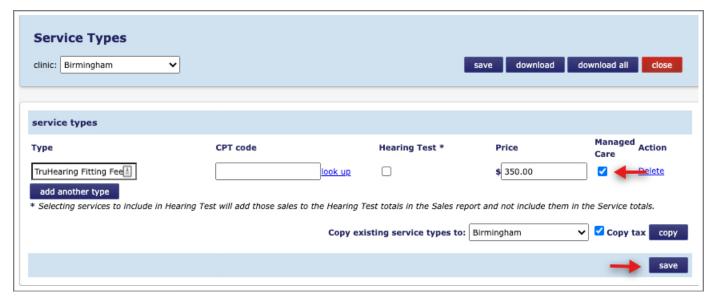

Next, enter the Managed Care companies within the Insurance Companies section. Adding the Managed Care companies within the Insurance Companies section will allow you to reflect the amount due from the Managed Care company on the patient's invoice. *Please note the Managed Care address and phone number is not needed.* 

Further down in the Administration section, click on the **Managed Care Programs link**. Within this section, enter all of the Managed Care programs the clinic accepts. This will allow the clinic to flag a patient with a specific managed care program.

### 1. Click create new program.

• Enter the program name, description, and maximum number of appointments. (Allowing the system to keep track of the number of managed care appointments the patient has had.)

#### 2. Click Save.

• By entering a maximum number of appointments. This will keep track of how many remaining appointments the patient has with the clinic.

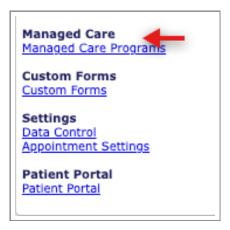

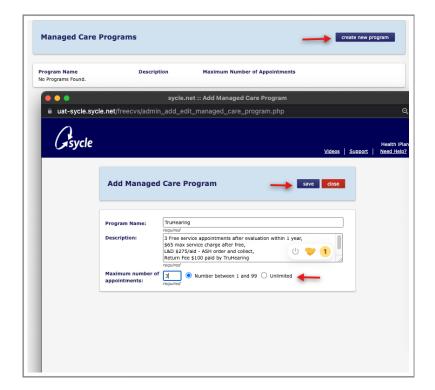

## **Managed Care Programs will show:**

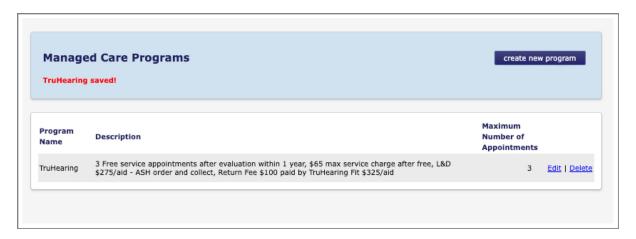

Lastly, the Edit Staff section will allow a privilege to be set for Managed Care. Giving the access to a user will allow the user to edit the number of Managed care appointments a patient has had. They will also be able to edit the managed care status of upcoming appointments.

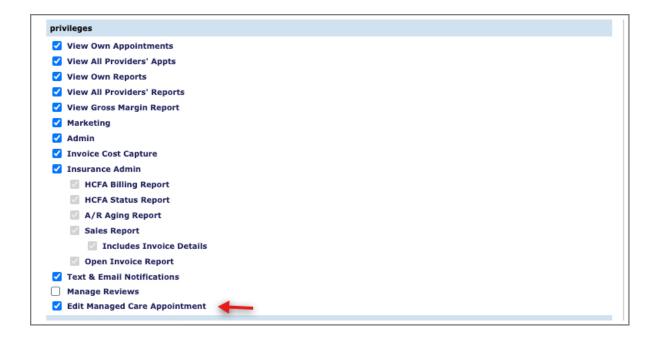

# **Adding a New Patient:**

When adding a new Managed Care patient, you will be able to add the program on the new patient input screen.

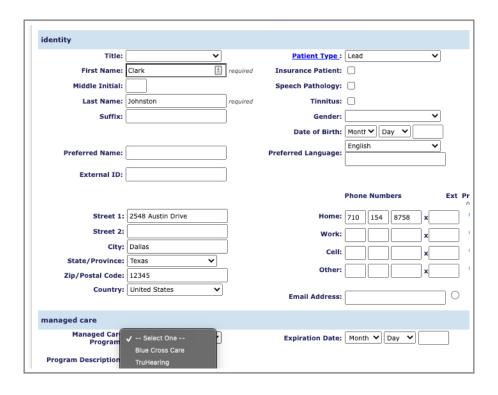

# **Patient Summary:**

The Managed Care program that a patient is associated with will display at the top of the Patient Summary. This will also display the expiration date for the Managed Care company, and how many appointments have been used. See Details will allow you to view the description entered for that Managed Care company.

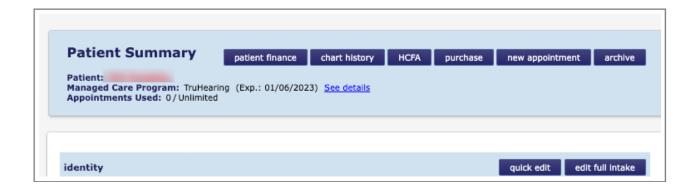

If you need to add a Managed Care program to an existing patient, within the Patient Summary locate the Managed Care section toward the bottom of the screen.

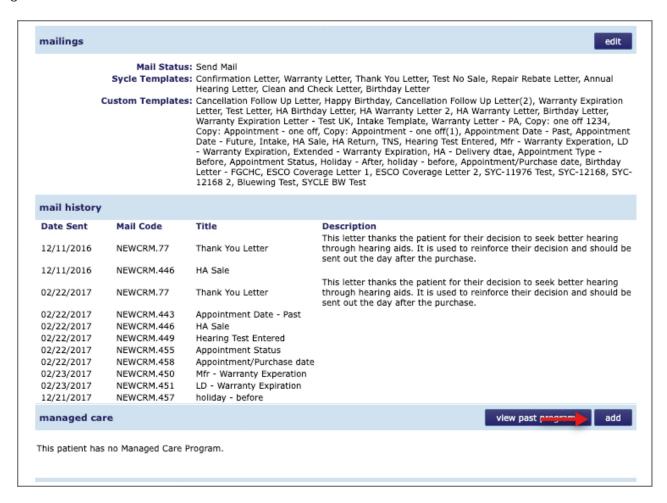

Here you will be able to add a Managed Care program to the patient and enter an expiration date.

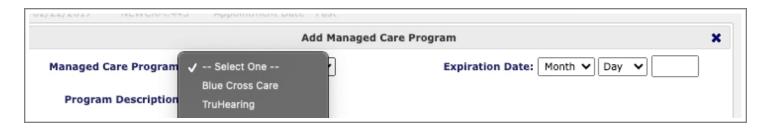

# **Chart History:**

When looking at the appointment information in the chart history a new section has been added to show the Managed Care program.

# **Scheduling an Appointment:**

When scheduling an appointment for a managed care patient, you will have a new Managed Care section at the bottom of the New Appointment screen. This will show that the appointment is a Managed Care appointment and which Managed Care program the patient is with.

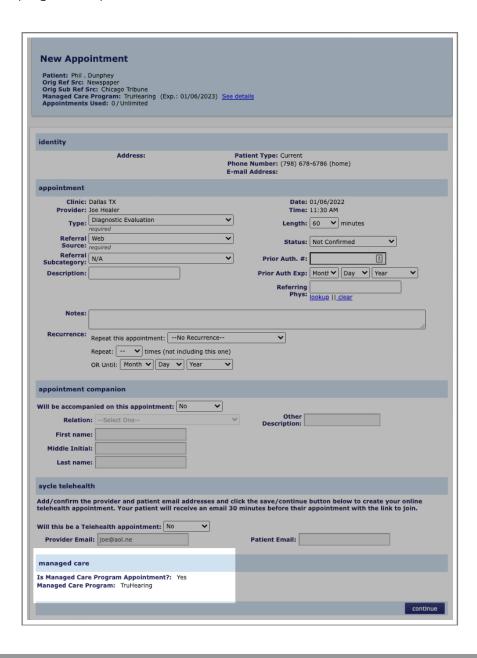

Depending on the staff permission set within Administration, you may have the capability of changing the Managed Care appointment setting at the bottom of the New Appointment screen.

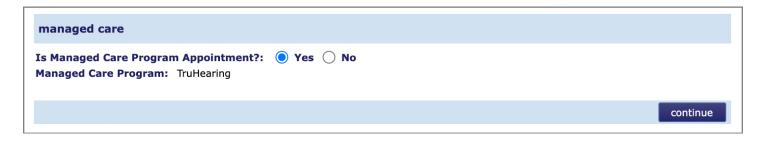

Now that an appointment is scheduled for a patient with Managed Care, the Managed Care information will display in the New Appointment page.

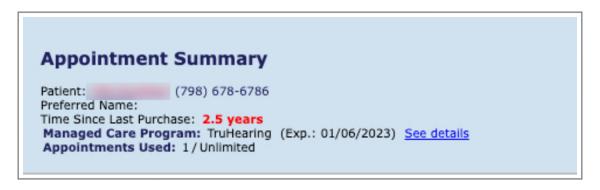

## **Completing an Appointment:**

You will now be able to complete your Managed Care appointment the same way you do for private pay, by entering the hearing loss level and appointment outcome notes. Then make sure yes is selected for purchases and click **save**.

Note: The Managed Care section will show at the bottom of the appointment outcome also. Now that the appointment outcome has been saved a pop up will appear asking if you want to create a Managed Care Purchase.

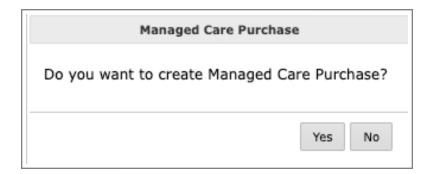

## **Purchase Summary:**

When **Yes** is selected, the system will create a Managed Care purchase summary that will allow you to see what Managed Care program the patient belongs to. The Managed Care purchase summary will also suppress the pricing information for Hearing Aids only and keep the Hearing Aids added to this purchase summary from being calculated in your sales report as a zero-dollar item. Hearing Aids added will show as being covered by Managed Care and now allow you to check these devices in and deliver them through your normal Inventory delivery process.

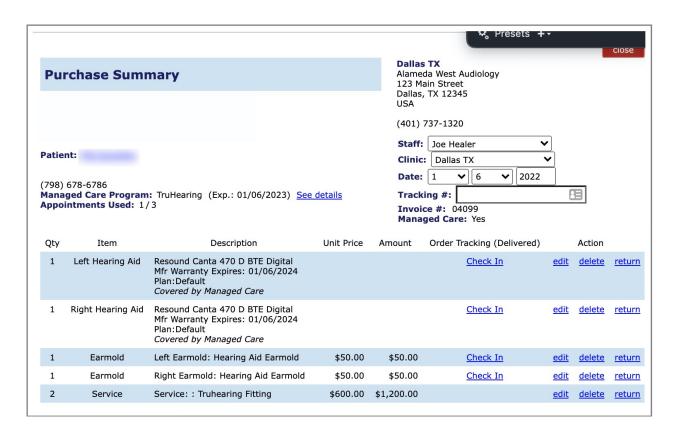

You will also want to add the services to this invoice that the clinic will receive payment for.

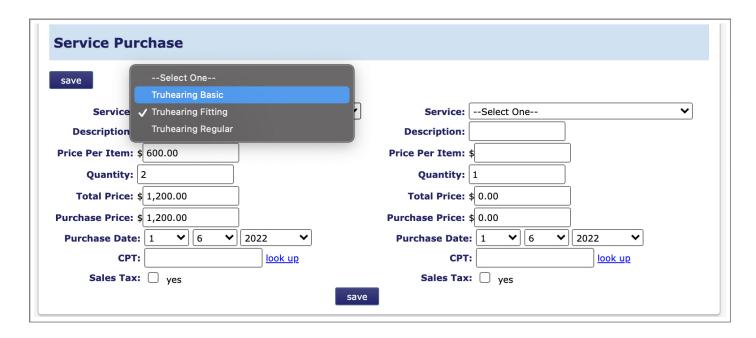

Note: The only services that will appear in the drop down are the ones that were selected as Managed Care service types in Administration.

## Reports:

A new report has been created for Managed Care. This report will allow any user with access to the Marketing reports section to pull a list of all Managed Care patients within the clinic. This report will show the Managed Care program, program expiration date and covered appointments along with the standard marketing criteria.

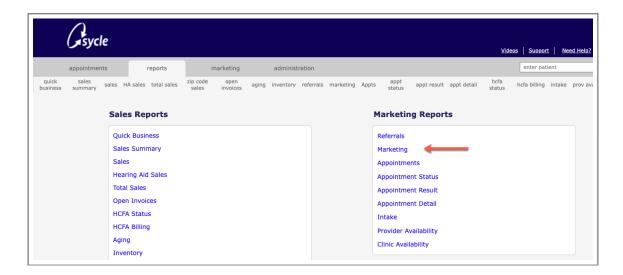

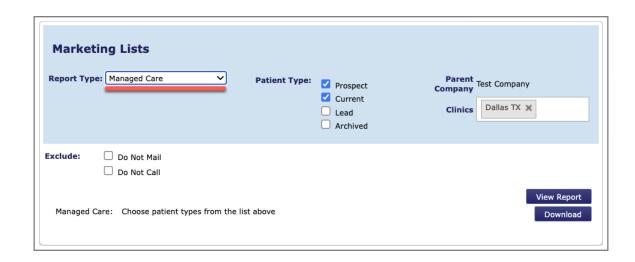

The Sales Report has been updated with a filter to include Managed Care Sales.

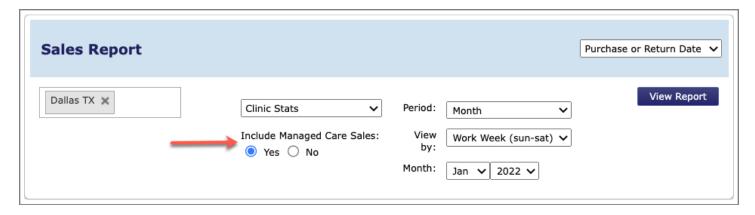

The Zip Code Sales report will now include Managed Care Service purchases. This has been updated to the Gross Revenue and the Net Revenue columns.

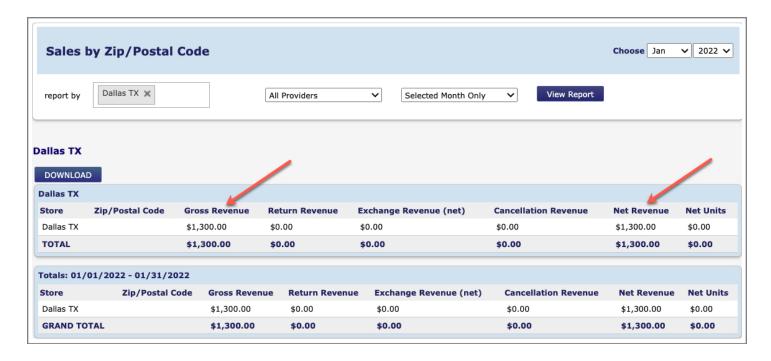

The Total Sales report now includes Managed Care Services and Managed Care hearing aid totals. Along with a new column to show if the sale was part of Managed Care.

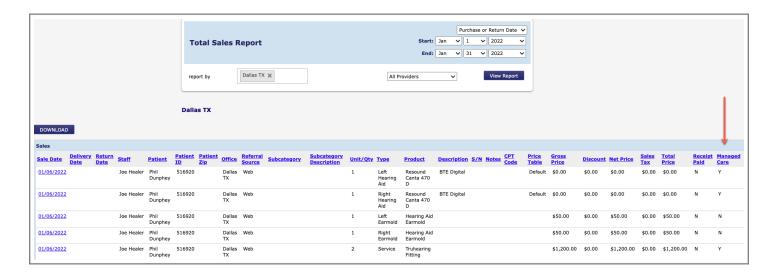

The Sales Summary report has been updated to include Managed Care services but will exclude Managed Care hearing aid purchases.

Within the Quick Business report, the following sections will now include Managed Care services:

- Gross Revenue
- Net Revenues

The following sections will exclude Managed Care hearing aids:

- Gross Units Sold
- Units Returned
- Units Exchanged
- Units Canceled
- Net Units Sold
- Average Sales Price
- Binaural Rate
- Return Rate
- Product Mix by Type
- Product Mix by Technology

The following sections will include Managed Care hearing aids, and Appointments:

- Close Rate
- Close Rate

Lastly, based on the permission type of the staff member, if you have visibility to your Dashboard on the Appointments tab, there is now a new section called Managed Care Services Revenue.

Managed Care Services Revenue \$1,200.00